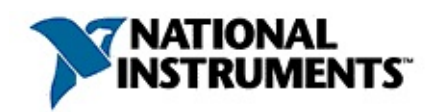

### **Hilfe zum Lizenzmanager von National Instruments**

April 2008, Artikel-Nr. 371136D-0113

Mit Hilfe des Lizenzmanagers von National Instruments können Sie Ihre Lizenzen aktivieren und verwalten oder NI-Produkte auf Ihrem System für den Erhalt von Lizenzen von Netzwerk-Lizenzservern konfigurieren.

Zur Anzeige der einzelnen Hilfethemen klicken Sie auf die Registerkarten **Inhalt**, **Index** und **Suchen** links in diesem Fenster.

Weitere Hinweise zur vorliegenden Hilfe finden Sie unter:

Symbole und [Darstellungen—](#page-36-0)Überblick über die Symbole und Schriftarten in dieser Datei

Wichtige [Informationen](#page-46-0)

Technische Unterstützung und [professioneller](#page-55-0) Service

Für Kommentare und Anregungen zu unserer Dokumentation besuchen Sie bitte unsere [Website.](javascript:WWW(WWW_Feedback))

© 2004–2008 National Instruments Corporation. Alle Rechte vorbehalten.

# **Übersicht zur Lizenzverwaltung**

Die **Lizenzverwaltung** regelt den Zugriff auf Produkte, die einem [ausdrücklichen](javascript:WWW(WWW_Eula)) Lizenzvertrag unterliegen. Einige Softwareprodukte von National Instruments müssen vor ihrer Verwendung über eine Lizenz aktiviert werden.

Sie müssen eine Lizenz erwerben und aktivieren, bevor Sie ein Produkt dauerhaft in vollem Umfang verwenden können. Die Aktivierung wird mit dem NI-Aktivierungsassistenten durchgeführt. Dabei werden folgende Angaben an National Instruments übermittelt:

- der Name des zu aktivierenden **Produkts**
- die **Version**
- die **Seriennummer** des Produkts, das lizenziert werden soll
- Ihr **Name**
- **Ihre Firma/Institution**
- die **Computer-ID** (Kennzahl zur Identifizierung Ihres Computers)

Auf Grundlage dieser Angaben erstellt die Firma National Instruments einen **Aktivierungscode**, den Sie für die Aktivierung des Produkts auf Ihrem System benötigen. Ihre Daten werden von National Instruments ausschließlich zu diesem Zweck verwendet. Lesen Sie dazu bitte auch die Datenschutzerklärung von National Instruments im Abschnitt [Datenschutzregelung](#page-51-0) zum Umgang mit Lizenzangaben.

Mit dem NI-Aktivierungsassistenten können Sie bestimmen, auf welchem Wege wir Ihnen den Aktivierungscode für Ihre Software zukommen lassen sollen. So kann er zum Beispiel per E-Mail, Telefon, Fax oder Online-Formular angefordert werden. Sie können Ihr Produkt jedoch auch automatisch über das Internet aktivieren lassen. Eine Aktivierung ist rund um die Uhr möglich.

 $\mathcal{N}$ **Hinweis** Aktuelle Informationen zur Aktivierung und Verwaltung von Lizenzen finden Sie auf der Website [ni.com/activate](javascript:WWW(WWW_License)) (Englisch).

Weitere Informationen zu den einzelnen Funktionen des Lizenzmanagers finden Sie im Abschnitt Mögliche [Arbeitsschritte](#page-57-0)

# <span id="page-3-0"></span>**Die Umgebung des NI-Lizenzmanagers**

Auf der linken Bildschirmhälfte des NI-Lizenzmanagers sind alle auf Ihrem System installierten Lizenzen aufgeführt. Auf der rechten Bildschirmhälfte sehen Sie Angaben zur Komponente, die jeweils in der Baumstruktur ausgewählt ist. Nachfolgend werden alle Arten von Komponenten beschrieben, die in der Baumstruktur auftreten können.

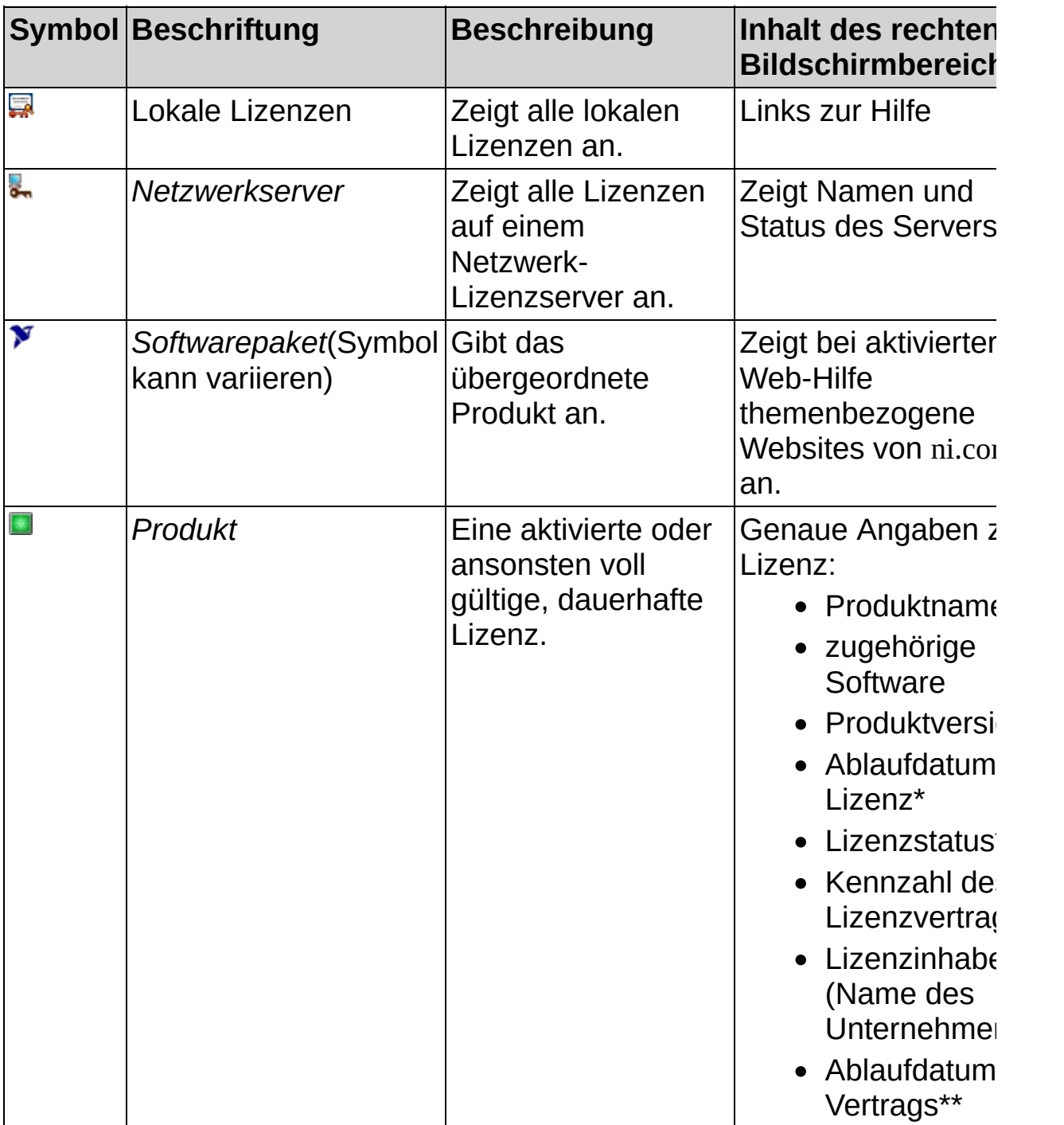

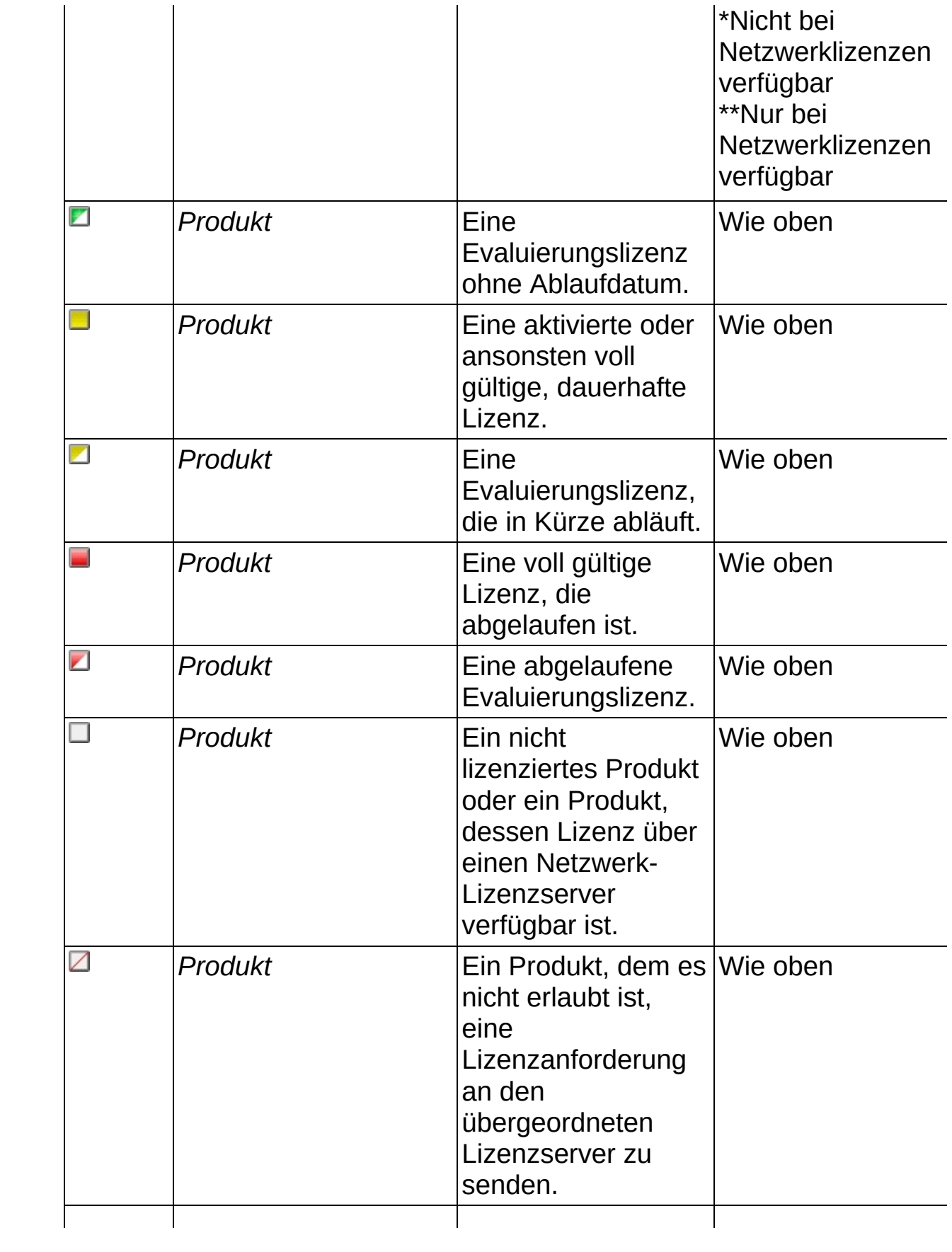

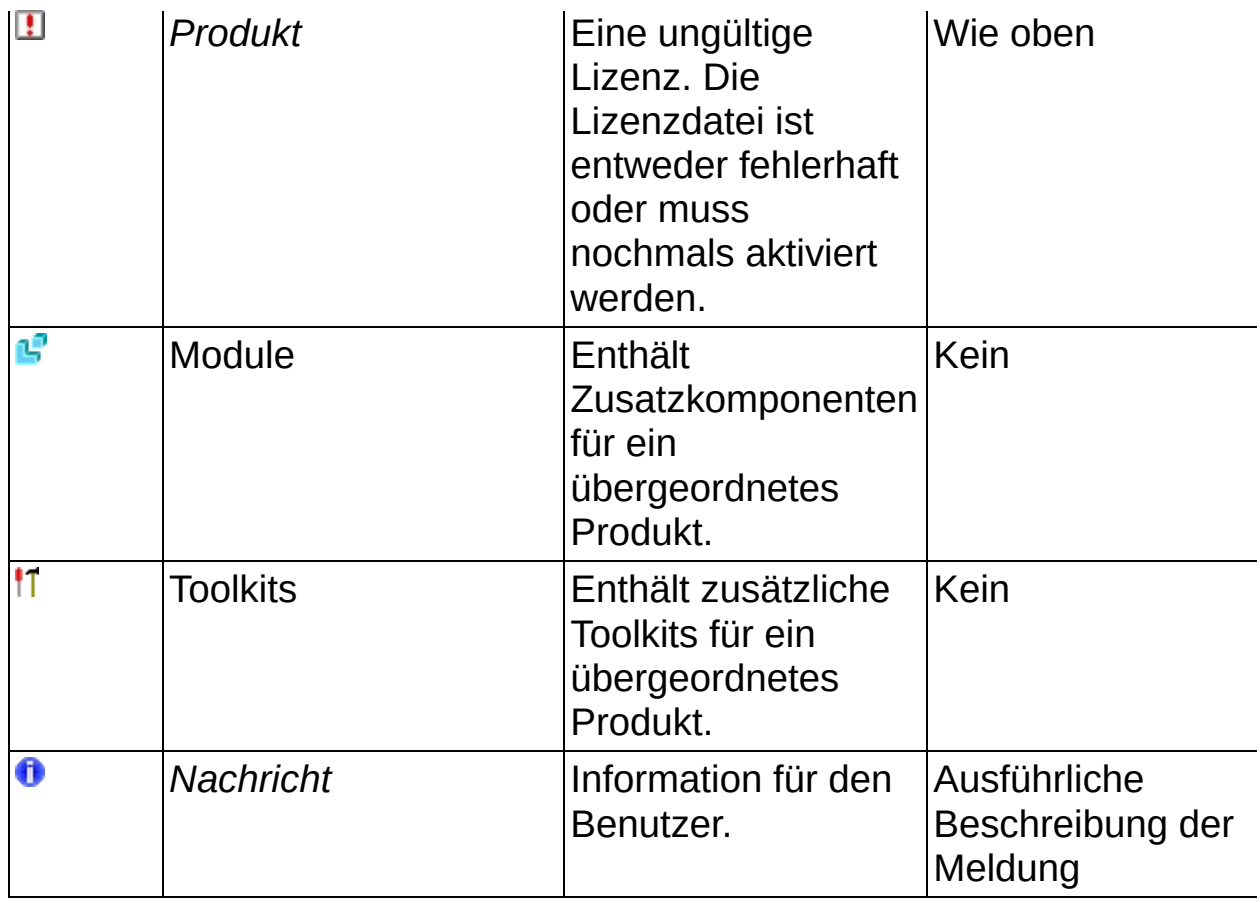

Das Menü **Optionen** enthält folgende Menüpunkte:

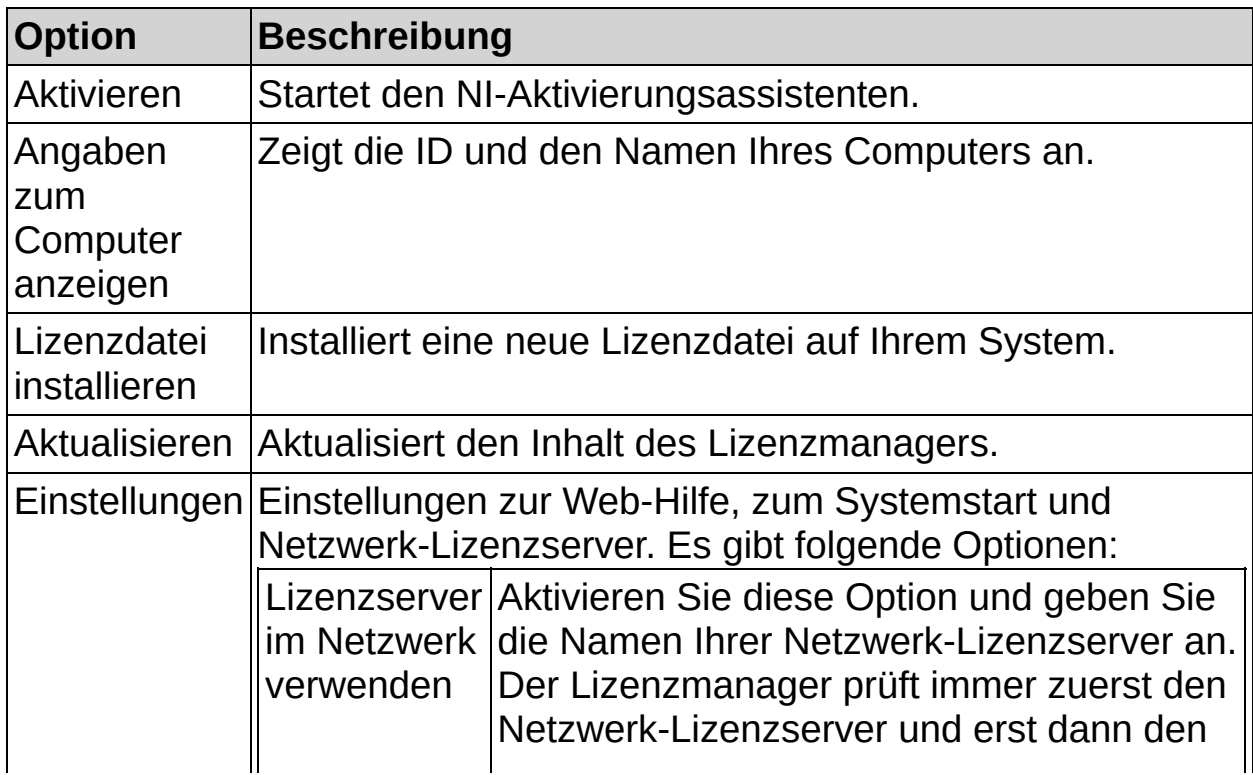

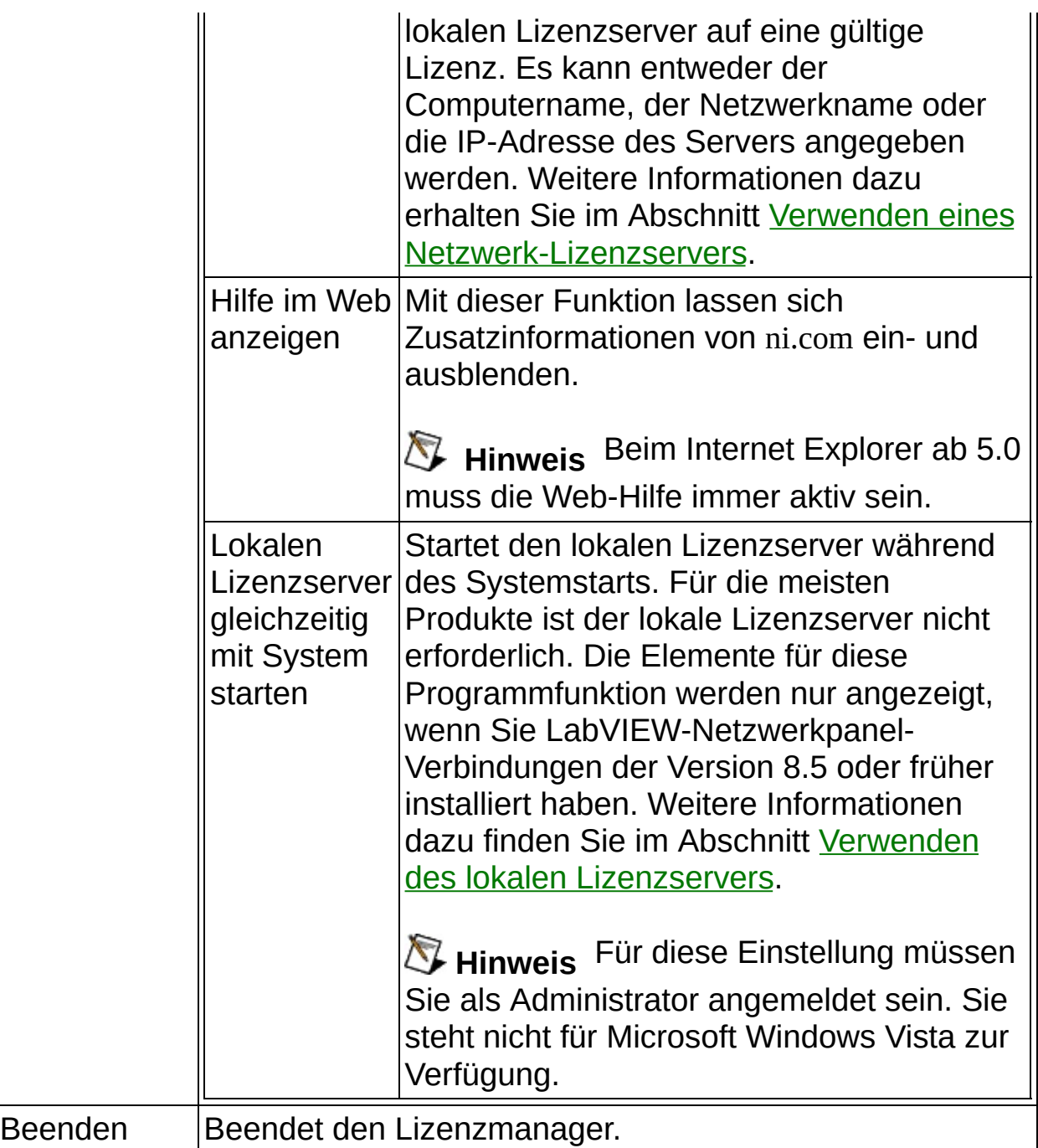

In der Symbolleiste befinden sich folgende Schaltflächen:

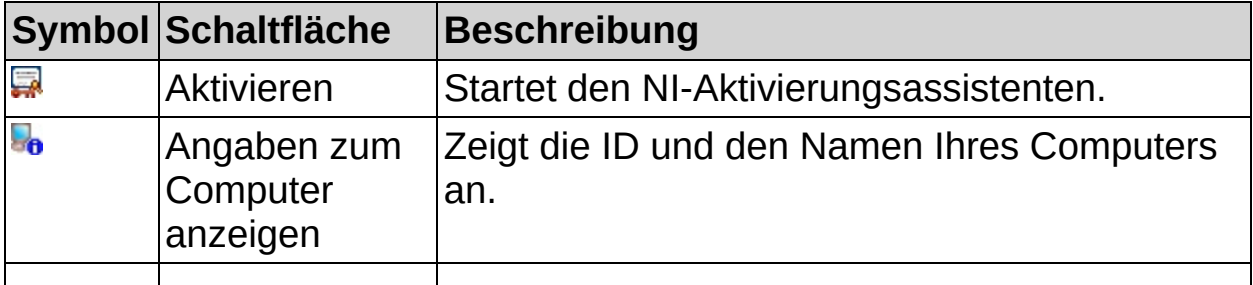

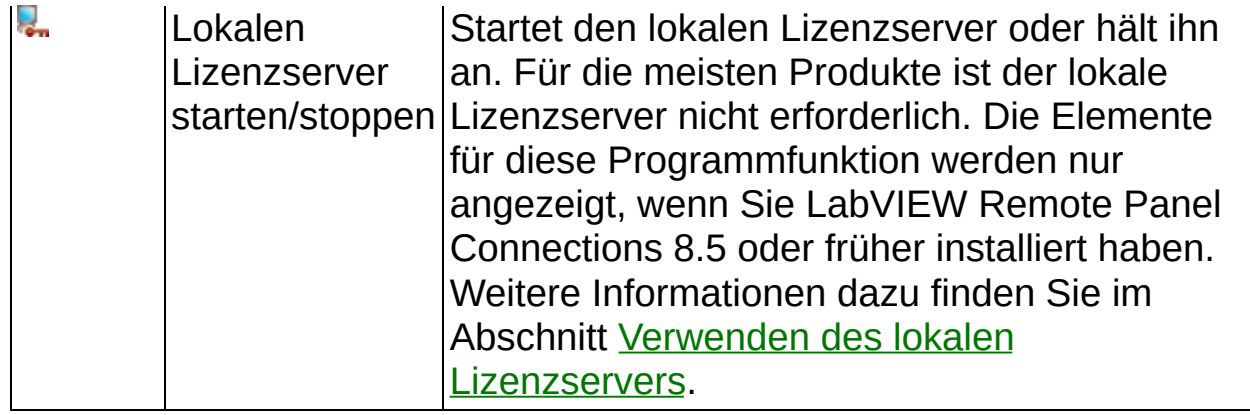

<span id="page-8-0"></span>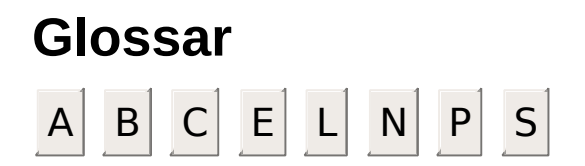

### <span id="page-9-0"></span>**A**

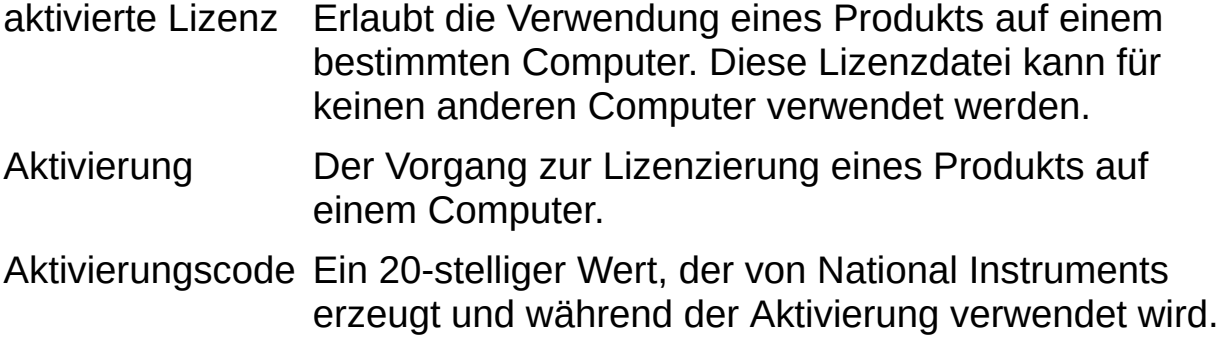

**B**

benutzerbasierte Eine Lizenz für einen Benutzer; kann nur dreimal pro Lizenz Lizenz installiert werden, wobei jede Lizenz nur jeweils auf einem Rechner verwendet werden kann. Bei dieser Art der Lizenz ist auch eine Hauslizenz möglich.

### <span id="page-11-0"></span>**C**

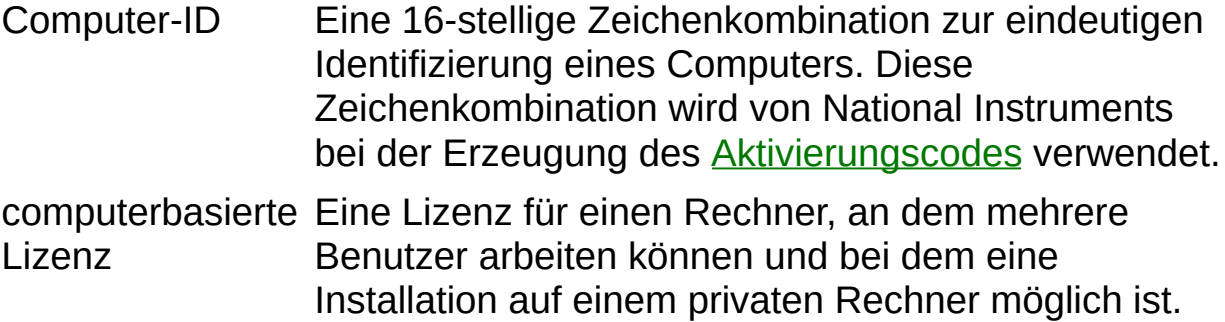

**E**

Evaluierungslizenz Erlaubt die Verwendung eines Produkts mit gewissen Einschränkungen, zum Beispiel eingeschränktem Funktionsumfang oder begrenzter Nutzungsdauer.

### **L**

- Lizenz Das Recht, ein bestimmtes Produkt unter Einhaltung eines [Lizenzvertrags](javascript:WWW(WWW_Eula)) zu verwenden.
- Lizenzdatei Eine Datei, die eine Lizenz für Produkte enthält. In der Regel gibt es zu jedem Produkt im System mindestens eine Lizenzdatei.

### **N**

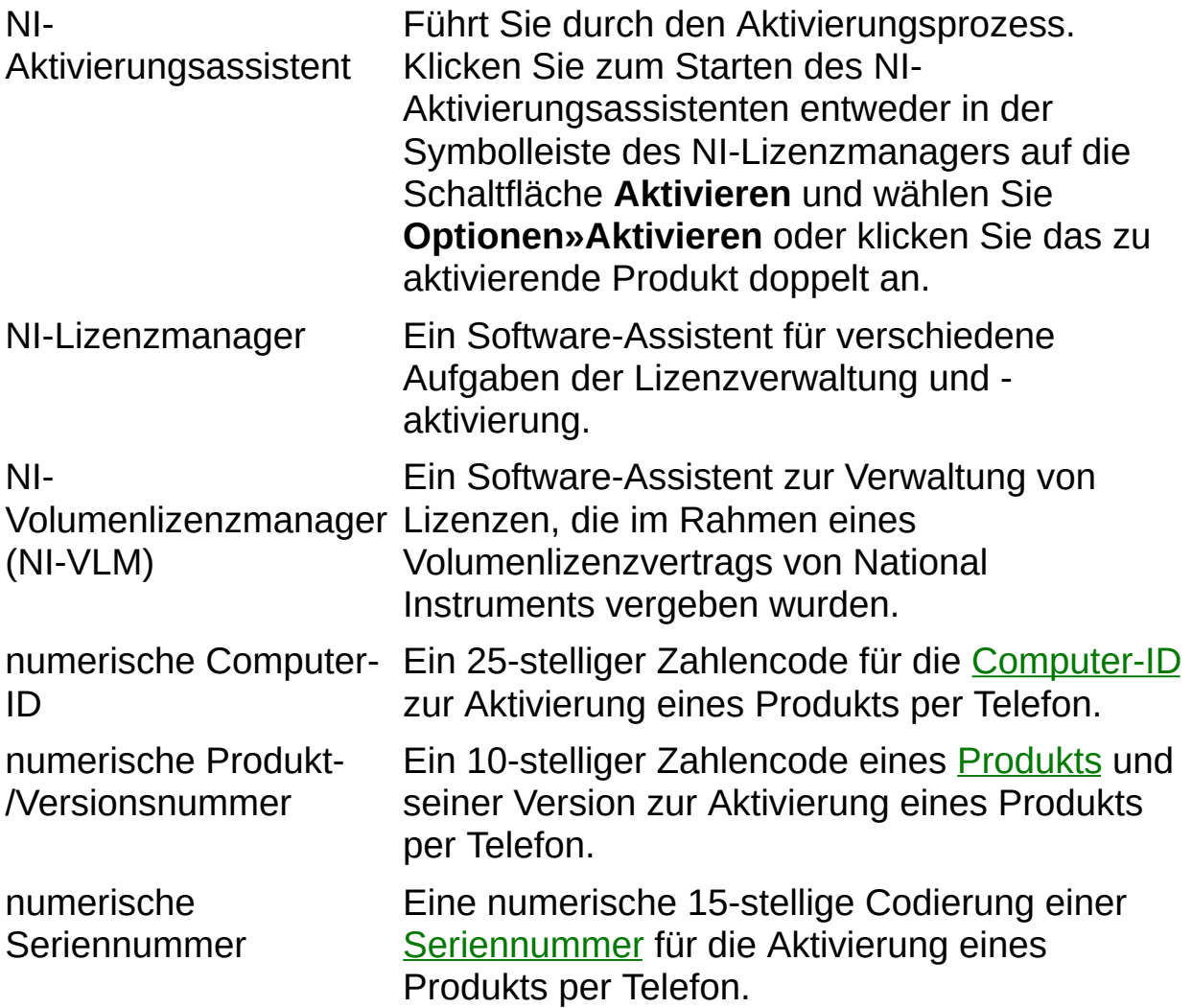

### **P**

- <span id="page-15-1"></span>Paket Ein Stichwort, das bei der Kommandozeilenaktivierung verwendet wird. Es steht für ein bestimmtes Produkt. Weitere [Informationen](#page-30-0) finden Sie unter Automatische Aktivierung.
- parallele Lizenz Eine Art von Lizenz, bei der Lizenzen dynamisch chronologisch vergeben werden. Parallele Lizenzen können verwaltet oder nicht verwaltet sein. Für verwaltete parallele Lizenzen ist die Zuweisung von Berechtigungen im NI-VLM für Benutzer und Computer notwendig. Berechtigungen für verwaltete parallele Lizenzen stehen in unbegrenzter Zahl für Benutzer und Computer zur Verfügung. Für nicht verwaltete parallele Lizenzen ist keine Zuweisung von Berechtigungen im NI-VLM für Benutzer und Computer notwendig. Ihre Verwendung ist unbeschränkt.
- <span id="page-15-0"></span>Produkt Eine Softwarekomponente, für die eine Lizenz benötigt wird. Dabei kann es sich um ein einzelnes Produkt, ein oder mehrere Bestandteile eines solchen oder ein ganzes Produktpaket handeln.
- <span id="page-15-2"></span>Produktfamilie Ein Stichwort, das in der Kommandozeilenaktivierung verwendet wird. Es steht für eine Reihe von ähnlichen Produkten (z. B. LabVIEW Base, LabVIEW Full, LabVIEW Professional). Weitere Informationen finden Sie unter [Automatische](#page-30-0) Aktivierung.

<span id="page-16-0"></span>**S**

Seriennummer Ein alphanumerischer Wert, der auf dem Eigentumsnachweis oder der Lizenzkarte steht, die jedem gekauften Produkt beiliegt. Die Seriennummer wird von National Instruments für die Erzeugung des Aktivierungscodes benötigt.

# <span id="page-17-0"></span>**Produktaktivierung**

Bevor Software von National Instruments gestartet werden kann, muss sie entsprechend dem [Lizenzvertrag](javascript:WWW(WWW_Eula)) aktiviert werden. Zur Aktivierung einer Komponente müssen Sie eine Lizenz erwerben. Setzen Sie sich dazu mit einem Außendienstmitarbeiter von National Instruments in Verbindung oder besuchen Sie die Website [ni.com/niglobal.](javascript:WWW(WWW_Global))

Anschließend können Sie Ihr Produkt mit Hilfe des NI-Aktivierungsassistenten aktivieren. Dabei werden Sie aufgefordert, Ihren Namen, das Unternehmen oder die Institution, für die Sie arbeiten, sowie die Seriennummern der Produkte einzugeben. Die Seriennummer befindet sich auf dem Lizenzschein, der mit Ihrer Software geliefert wurde. Bei Lieferpaketen ohne Eigentumsnachweis finden Sie die Seriennummer auch auf dem Packzettel zum Produkt oder auf dem Packungsaufkleber.

Wenn Sie bereits eine Version mit der entsprechenden Seriennummer installiert haben, finden Sie die Nummer nach Auswahl von **HilfeȆber** in Ihrem Programm oder im NI-Lizenzmanager. Sie können sich aber auch direkt mit uns in [Verbindung](javascript:WWW(WWW_Contact)) setzen.

Klicken Sie zur Aktivierung der Software in der Symbolleiste auf die Schaltfläche **Aktivieren** oder klicken Sie das Produkt in der Baumstruktur doppelt an und folgen Sie den Anweisungen des NI-Aktivierungsassistenten. Sie können das Produkt auch in der Baumstruktur des NI-Lizenzmanagers mit der rechten Maustaste anklicken und **Aktivieren** auswählen.

Nach erfolgreicher Aktivierung ist die Software sofort verwendbar.

- $\mathcal{N}$ **Hinweis** Wenn die Software bereits lief, bevor Sie mit der Aktivierung begonnen haben, muss der Aktivierungsvorgang eventuell nochmals begonnen werden, damit die Einstellungen in Kraft treten.
- **Hinweis** Wenn die Nutzung Ihrer Software durch einen Volumenlizenzvertrag geregelt ist, müssen Sie das Produkt nicht aktivieren. Im NI-Lizenzmanager muss stattdessen lediglich ein Netzwerkserver angegeben werden. Weitere Informationen dazu erhalten Sie im Abschnitt Umgang mit dem Netzwerk-[Lizenzserver.](#page-22-0)

### <span id="page-19-0"></span>**Installation aktivierter Produkte auf einem anderen Computer**

Um ein Softwareprodukt auf einem anderen Rechner zu verwenden, muss es einfach installiert und **[aktiviert](#page-17-0)** werden. Es ist nicht untersagt, die Software auf einem anderen Rechner zu nutzen, sofern sie auf dem vorher verwendeten Computer deinstalliert wird. Bei Überschreitung der im [NI-Lizenzvertrag](javascript:WWW(WWW_Eula)) vorgeschriebenen Anzahl von Computern, auf denen eine Kopie der Software genutzt werden darf, müssen alle überzähligen Kopien deinstalliert werden.

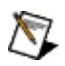

**Hinweis** Wenn Ihr Unternehmen den NI-Volumenlizenzmanager für die Verwaltung von NI-Software gemäß einem Volumenlizenzvertrag verwendet, benachrichtigen Sie den Administrator Ihres Volumenlizenzvertrags vor der Übertragung von Software auf einen anderen Computer.

# <span id="page-20-0"></span>**Produktdeaktivierung**

Zum Deaktivieren eines Produkts und Zurücksetzen in den Zustand vor der Aktivierung klicken Sie das entsprechende Produkt in der Baumstruktur des NI-Lizenzmanagers mit der rechten Maustaste an und wählen Sie **Deaktivieren**. Wenn sich das Produkt vor der Aktivierung im Evaluierungsmodus befand, werden die Eigenschaften dieses Modus möglicherweise nicht wiederhergestellt.

#### **Erneutes Aktivieren eines deaktivierten Produkts**

Sie können ein [deaktiviertes](#page-20-0) Produkt mit Hilfe des NI-Aktivierungsassistenten erneut aktivieren. Wenn Sie den letzten Aktivierungscode für den verwendeten Computer noch haben, wählen Sie **Mindestens einen der bereits vorhandenen 20-stelligen Aktivierungscodes anwenden** und folgen Sie den Anweisungen. Anderenfalls wählen Sie eine der anderen beidem Optionen aus und folgen Sie den Anweisungen des NI-Aktivierungsassistenten.

### <span id="page-22-0"></span>**Umgang mit dem Netzwerk-Lizenzserver**

Wenn Ihr Unternehmen bzw. Ihre Institution einen Volumenlizenzvertrag mit National Instruments abgeschlossen hat, können Lizenzen über einen Server vergeben werden.

### **Umgang mit dem Netzwerk-Lizenzserver**

Gehen Sie zum Einrichten eines solchen Netzwerkservers folgendermaßen vor:

- 1. Wählen Sie **Optionen»Einstellungen** aus dem Menü.
- 2. Aktivieren Sie die Option **Lizenzserver im Netzwerk verwenden**.
- 3. Geben Sie die Namen der Netzwerkserver, auf denen Ihre NI-Produkte nach Lizenzen suchen sollen, durch Komma getrennt ein. Es kann entweder der Computername, der Netzwerkname oder die IP-Adresse des Servers angegeben werden. Wenn ein bestimmter Port des Servers angesprochen werden soll, geben Sie den Namen des Servers und die Portnummer nach folgendem Schema an: *server*[:*port*]. Zum Beispiel sind:

server server:27000 server.domain.com:28432 127.0.0.2

gültige Servernamen. Wenn kein Port angegeben ist, lautet die Portnummer 27000. Als Portnummern kommen alle Werte von 0 bis einschließlich 64000 in Frage.

Wenn Sie beispielsweise Server1, Server2:28001, Server3 eingeben und anschließend ein Programm starten, für das eine Lizenz erforderlich ist, wird zunächst Port 27000 von Server1 auf eine gültige Lizenz überprüft, anschließend Port 28001 von Server2, dann Port 27000 von Server3 und schließlich das lokale System. Wenn keine Lizenz gefunden wird, kann das Programm nicht gestartet werden.

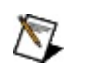

#### **Hinweise**

Wenn Sie den NI-Volumenlizenzmanager und den NI-Lizenzmanager auf demselben Computer installiert haben, müssen Sie Ihren Netzwerk-Lizenzserver auf localhost oder 127.0.0.1 einstellen, um eine Lizenz aus dem NI-Volumenlizenzmanager auszuwählen.

- Zum Erhalt der Serverinformationen wenden Sie sich an den Administrator Ihres Volumenlizenzvertrags.
- 4. Klicken Sie auf **OK**.

Sie können nun eine Lizenz für Produkte vom Netzwerk-Lizenzserver anfordern und verwenden.

#### **Hinweise**  $\mathbb{N}$

- Wenn ein Produkt, für das der Lizenzserver benötigt wird, aktiv ist, wird es im Lizenzmanager durch das Symbol gekennzeichnet, und wenn es inaktiv ist, durch . Auf der rechten Bildschirmhälfte sehen Sie dann den Namen und Status des Servers sowie Angaben zum Administrator und zum Volumenlizenzvertrag (sofern vorhanden).
- Wenn Sie Lizenzen aus einem "dreifach redundanten" Netzwerkserver auswählen müssen, geben Sie zur Konfiguration Ihres Clients die Namen aller drei Server durch Kommas getrennt in dieses Feld ein.

<span id="page-24-0"></span>Weitere Informationen zum NI-Volumenlizenzprogramm finden Sie unter [ni.com/vlp.](javascript:WWW(WWW_VLP))

### **Wechsel zwischen parallelen Lizenzen**

Der NI-Lizenzmanager sucht auf dem Netzwerkserver nach verfügbaren Lizenzen. Wenn Ihr NI-Volumenlizenzvertrag parallele Lizenzen für verschiedene Typen des gleichen Produkts umfasst, können Sie zwischen den parallelen Lizenzen wechseln, um einen bestimmten Produkttyp zu verwenden.

Wenn Sie z. B. parallele Lizenzen für die Versionen LabVIEW Professional und LabVIEW Full haben, Sie aber nur die Version LabVIEW Full benötigen, kann die Lizenzanforderung für LabVIEW Professional deaktiviert werden, um die Lizenz für einen Kollegen zugänglich zu machen, der die entsprechenden Programmfunktionen benötigt.

Zum Verhindern der Verwendung einer bestimmten Netzwerklizenz klicken Sie mit der rechten Maustaste auf das Produkt, das unter dem Netzwerk-Lizenzserver aufgelistet ist, und wählen Sie **Lizenzvergabe nicht zulassen**. Der Status **Serverlizenzanfrage** auf der rechten Seite ändert sich in **Nicht zulässig**.

#### $\mathbb{N}$ **Hinweise**:

- Der Wechsel zwischen parallelen Lizenzen funktioniert bei Produkten, die ab August 2008 geliefert wurden und mit parallelen Lizenzen arbeiten, wie z. B. LabVIEW 8.6.
- Diese Programmfunktion steht nur für parallele Lizenzen zur Verfügung, die von einem Netzwerk-Lizenzserver bereitgestellt werden. Bei Verwendung von verwalteten parallelen Lizenzen müssen Sie auf dem Netzwerk-Lizenzserver die entsprechende Berechtigung haben. Für Hilfe bei der Zuweisung von Berechtigungen wenden Sie sich an den Administrator Ihres Volumenlizenzvertrags.

Wenn das Produkt wieder verwendet werden soll, klicken Sie mit der rechten Maustaste auf die entsprechende Software unter dem Netzwerk-Lizenzserver und wählen Sie **Lizenzvergabe zulassen**. Der Status **Serverlizenzanfrage** auf der rechten Seite ändert sich in **Zulässig**.

# <span id="page-26-0"></span>**Eine Lizenzdatei installieren**

Wenn Sie eine neue Lizenzdatei von National Instruments (oder eine von Ihrem Netzwerkadministrator vergebene Hauslizenzdatei oder Lizenzdatei für die netzexterne Softwarenutzung) auf dem Computer installieren möchten, gehen Sie wie folgt vor:

- Wählen Sie **Optionen»Lizenzdatei installieren** aus dem Menü und wählen Sie die gewünschten Lizenzdateien aus.
- Markieren Sie im Windows-Explorer eine oder mehrere Lizenzdateien und ziehen Sie diese in das Verzeichnis des NI-Lizenzmanagers.

Der Inhalt des Lizenzmanagers passt sich automatisch an den neuen Stand der Lizenzen an. Neue Lizenzen müssen möglicherweise erst aktiviert werden. Weitere Informationen finden Sie unter [Produktaktivierung](#page-17-0).

 $\mathbb{N}$ **Hinweis** Dateien für die Softwarenutzung außerhalb des Netzwerks oder für die Nutzung auf dem Privatrechner, die im NI-Volumenlizenzmanager erzeugt werden, müssen nicht aktiviert werden.

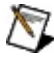

**Hinweis** Zum permanenten Entfernen von Dateien für die Softwarenutzung außerhalb des Netzwerks oder für die Nutzung auf dem Privatrechner klicken Sie das betreffende Produkt mit der rechten Maustaste an und wählen Sie **Deinstallieren**.

# <span id="page-27-0"></span>**Produktaktivierung auf einem Privatrechner**

Um ein Programm auf einem Privatrechner zu aktivieren (sofern dies in Ihrem [Lizenzvertrag](javascript:WWW(WWW_Eula)) geregelt ist), installieren Sie es und [aktivieren](#page-17-0) Sie es mit derselben Seriennummer wie zuvor.

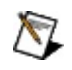

**Hinweis** Wenn Ihr Unternehmen mit dem NI-Volumenlizenzmanager arbeitet, setzen Sie sich bezüglich einer Lizenz für Ihren Privatrechner mit dem Administrator in Verbindung. Nach dem Installieren der Software und der Lizenzdatei auf Ihrem Privatrechner ist keine Aktivierung erforderlich. Weitere Informationen hierzu finden Sie im Abschnitt Installieren einer [Lizenzdatei](#page-26-0).

### <span id="page-28-0"></span>**Wiederherstellen von gelöschten oder beschädigten Lizenzdateien**

Wenn Sie versehentlich eine Lizenzdatei gelöscht oder beschädigt haben, können Sie diese wiederherstellen. Die Art der Wiederherstellung Ihrer Lizenzdatei richtet sich nach der benötigten Lizenzdatei:

- Zur Wiederherstellung einer Lizenzdatei, die mit einer Anwendung installiert wird, gehen Sie folgendermaßen vor:
	- 1. Öffnen Sie die Website [ni.com/downloads](javascript:WWW(WWW_dnload)), wählen Sie **Drivers and Updates** und suchen Sie die Lizenzdatei für Ihr Produkt.
	- 2. Laden Sie die gewünschte Evaluierungslizenzdatei herunter.
	- 3. Starten Sie den NI-Lizenzmanager und installieren Sie die heruntergeladene Lizenzdatei. Für weitere Informationen zur Installation von Lizenzdateien lesen Sie bitte den Abschnitt Installation von [Lizenzdateien](#page-26-0).

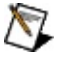

- **Hinweis** Bei beschädigten Lizenzdateien, werden Sie gefragt, ob die vorhandene Datei überschrieben werden soll. Klicken Sie auf **Ja**.
- 4. Aktivieren Sie die neu installierte Lizenz. Die genaue Vorgehensweise dazu ist im Abschnitt [Produktaktivierung](#page-17-0) beschrieben.
- Zum Wiederherstellen einer Lizenzdatei, die Sie vom Administrator einer Volumenlizenz erhalten haben (entweder für die Softwarenutzung außerhalb des Netzwerks oder auf dem Privatcomputer), setzen Sie sich bitte mit dem Administrator in Verbindung.

### <span id="page-29-0"></span>**Umgang mit dem lokalen Lizenzserver**

 $\mathbb{N}$ **Hinweis** Für die meisten Produkte ist der lokale Lizenzserver nicht erforderlich. Die Elemente für diese Programmfunktion werden nur angezeigt, wenn Sie LabVIEW-Netzwerkpanel-Verbindungen der Version 8.5 oder früher installiert haben.

Mit Hilfe des lokalen Lizenzservers lassen sich Lizenzen für LabVIEW-Netzwerkpanel-Verbindungen der Version 8.5 oder früher verwalten und der aktuelle Status des Lizenzservers anzeigen. Der Lizenzserver besteht aus zwei Dämon-Prozessen ( lmgrd und nilm ), die als Dienste laufen.

Zum Starten bzw. Anhalten eines Servers wählen Sie in der Symbolleiste des Lizenzmanagers die Option **Lokalen Lizenzserver starten/stoppen** aus. Für diese Programmfunktion müssen Sie als Administrator angemeldet sein. Sie steht nicht für Microsoft Windows Vista zur Verfügung.

 $\mathcal{R}$ **Hinweis** Wenn Sie LabVIEW 8.5 oder eine frühere Version verwenden, können Sie den lokalen Lizenzserver nicht verwalten, wenn der NI-Volumenlizenzmanager (NI-VLM) und der NI-Lizenzmanager (zur Verwaltung von Einzelplatzlizenzen) gleichzeitig installiert sind. Das heißt, LabVIEW-Netzwerkpanel-Verbindungen können nicht verwendet werden, wenn der NI-VLM installiert ist. Wenden Sie sich in diesem Fall an National Instruments.

# <span id="page-30-0"></span>**Automatische Aktivierung**

Wenn Sie Lizenzadministrator oder verantwortlich für den Transfer von NI-Produkten an den Endnutzer sind, können Sie die Produktaktivierung automatisieren und Netzwerk-Lizenzserver hinzufügen, indem Sie den NI-Lizenzmanager von der Kommandozeile oder einer Batch-Datei ausführen.

### **Mögliche Arbeitsschritte**

**Starten des NI-Aktivierungsassistenten** Dieser Befehl entspricht einem Klick auf die Schaltfläche **Aktivieren** im NI-Lizenzmanager.

Syntax: nilmUtil.exe -all

**Starten des NI-Aktivierungsassistenten mit vorausgewähltem Produktpaket oder Produktfamilie** Dieser Befehl entspricht einem Rechtsklick auf ein Produkt oder eine Produktfamilie im NI-Lizenzmanager und Auswahl von **Aktivieren** zur [Produktaktivierung](#page-17-0).

#### **Paket**

Syntax: nilmUtil.exe -activate "*packagename version*" Beispiel: nilmUtil.exe -activate "LabVIEW\_PDSM\_PKG 8.0500"

#### **Produktfamilie**

Syntax: nilmUtil.exe -family "*family*" Beispiel: nilmUtil.exe -family "LabVIEW\_ADE\_080600"

Der NI-Aktivierungsassistent wird gestartet und führt Sie schrittweise durch die Produktaktivierung.

- **Aktivieren eines Produkts im Hintergrund** Sie können ein Produkt ohne Starten des NI-Aktivierungsassistenten mit Hilfe von Kommandozeilenoptionen aktivieren. Mit der Option -s erfolgt eine Aktivierung im Hintergrund. Die Kommandozeilenoption -s kann nur mit -family oder -activate verwendet werden.
	- **Hinweis** Für diese Option ist eine Internetverbindung notwendig, mit der Sie über eine verschlüsselte Verbindung (https) Zugriff auf ni.com haben.

Syntax: nilmUtil.exe -s -activate "*packagename*" -serialnumber "*serialnumber*" [-firstname "*firstname*"] [-lastname "*lastname*"] [ organizationname "*organizationname*"]

Beispiel: nilmUtil.exe -s -activate "LabVIEW\_PDSM\_PKG 8.0500" serialnumber "A111A1A11" -firstname "Hans" -lastname "Schmitt" organizationname "Unternehmen"

Der NI-Lizenzmanager aktiviert Ihre Software im Hintergrund.

- **Hinweis** Bei Eingabe von falschen oder unvollständigen Angaben, wie z. B. einer ungültigen Seriennummer, wird die Aktivierung möglicherweise nicht erfolgreich durchgeführt. Damit die verbleibenden Skripte nicht unterbrochen werden, wird keine Fehlermeldung angezeigt. Sie müssen die Software vor der Verwendung manuell aktivieren.
- **Im Hintergrund auf einen Netzwerk-Lizenzserver zum Anfordern von Lizenzen verweisen** Dieser Befehl entspricht der Verwendung des Menüpunkts **Optionen»Einstellungen** zum Hinzufügen eines [Lizenzservers](#page-22-0).

Syntax: nilmUtil.exe -addservers *servername[:portnumber] [,servername[:portnumber],...]*

Beispiele: nilmUtil.exe -addservers Server1 nilmUtil.exe -addservers Server1:28000 nilmUtil.exe -addservers Server1:28000,Server2

Sie können nun mit Hilfe des NI-Lizenzmanagers Lizenzen für neu hinzugefügte Netzwerk-Lizenzserver anfordern.

### **Kommandozeilenoptionen**

Die Kommandozeilenoptionen des NI-Lizenzmanagers sind in der folgenden Tabelle aufgelistet.

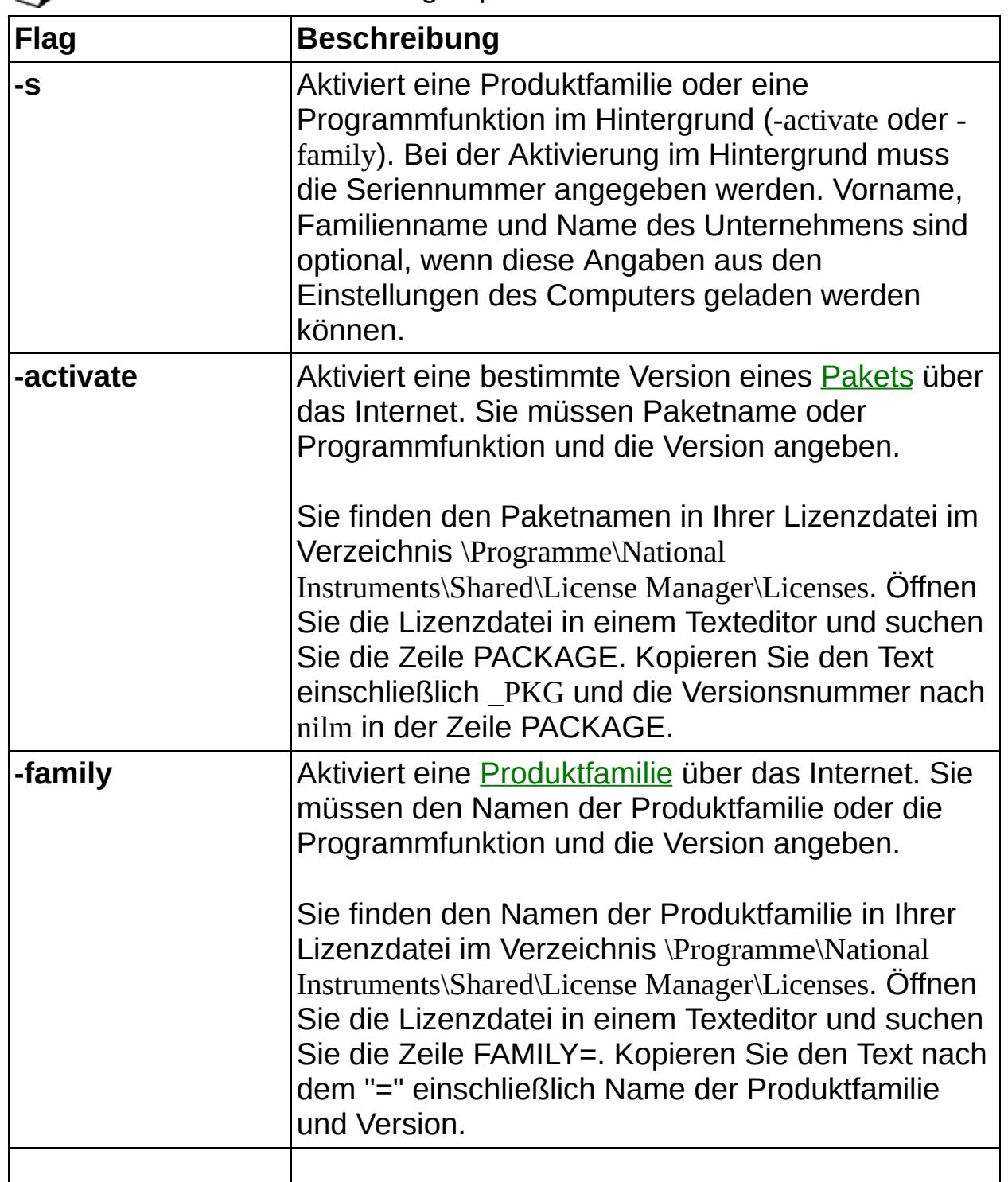

**Hinweise** Die Reihenfolge spielt keine Rolle.

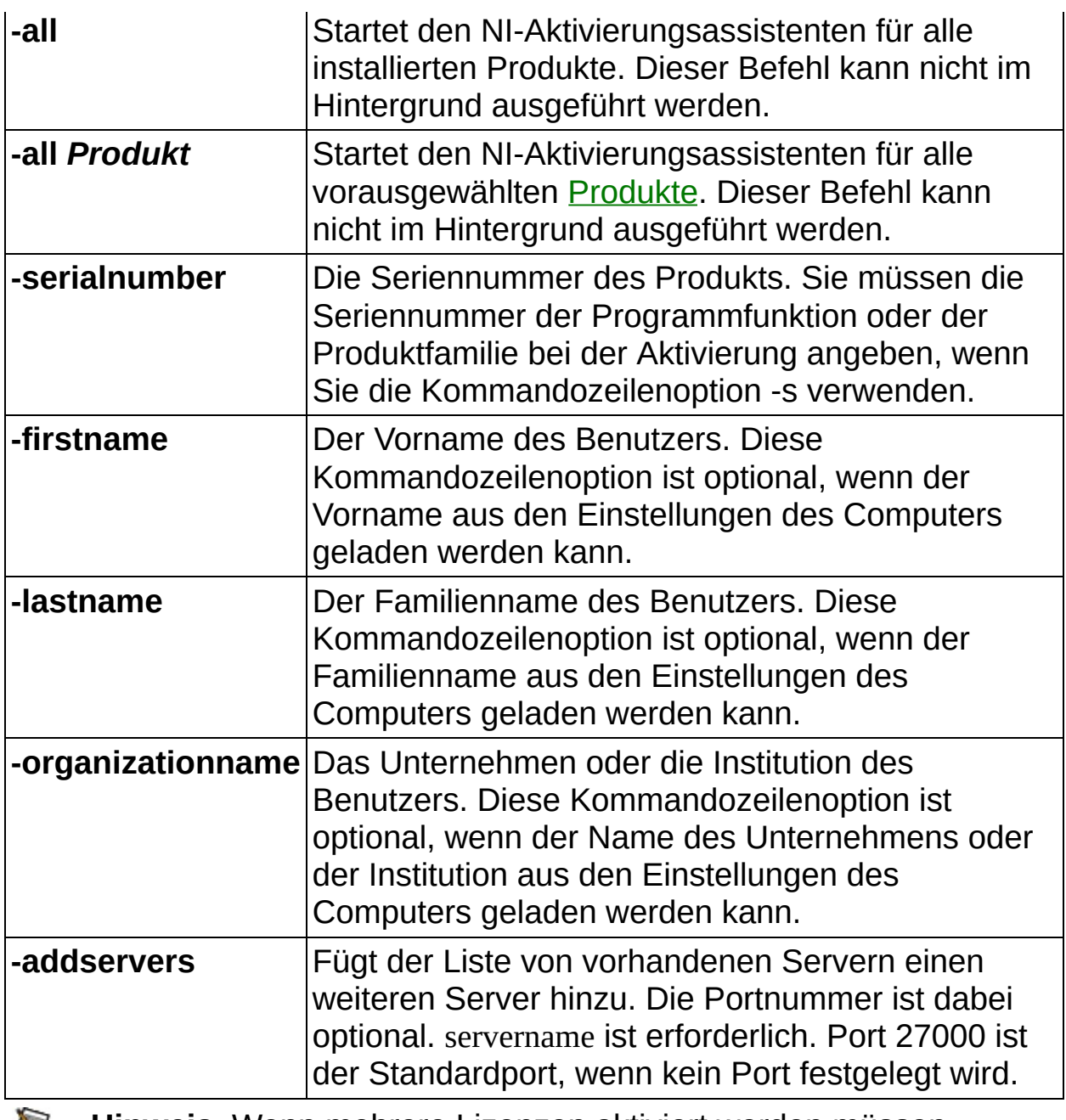

**Hinweis** Wenn mehrere Lizenzen aktiviert werden müssen, sollten Sie den NI-Volumenlizenzmanager mit einem Volumenlizenzvertrag verwenden. Weitere Informationen finden Sie auf der Website [ni.com/vlp](javascript:WWW(WWW_VLP)).

## **Umgang mit der Hilfe**

Symbole und [Darstellungen](#page-36-0) [Bedienung](#page-38-0) der Hilfe [Suchen](#page-39-0) in der Hilfe Ausdrucken von [Hilfethemen](#page-44-0)

# <span id="page-36-0"></span>**Symbole und Darstellungen**

In der vorliegenden Hilfedatei werden folgende Symbole und Schriftarten verwendet:

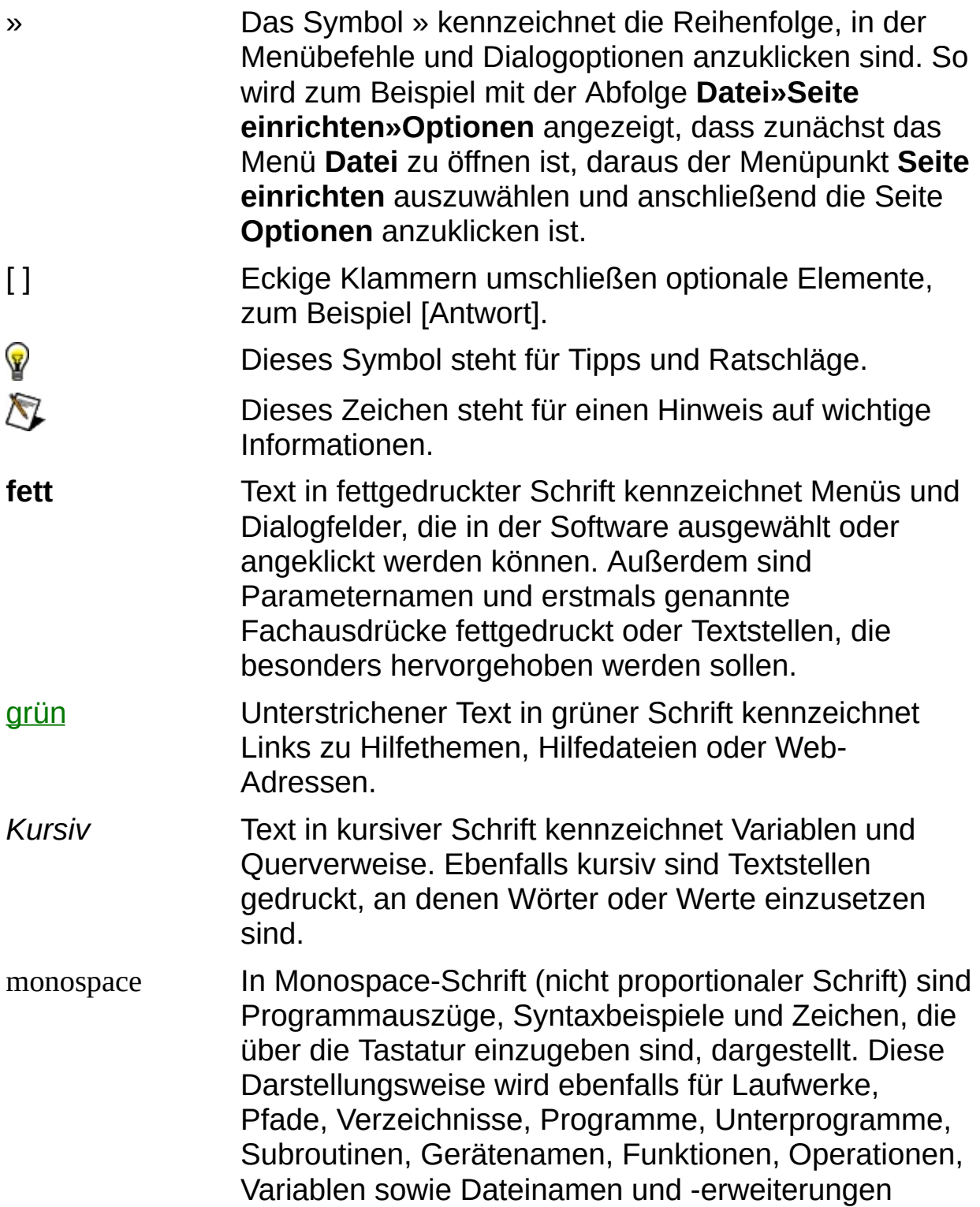

verwendet.

*Monospace kursiv* An Textstellen, die in kursiver Schreibmaschinenschrift dargestellt sind, muss ein Wert oder Text eingesetzt werden.

# <span id="page-38-0"></span>**Bedienung der Hilfe (nur Windows)**

Zur Anzeige der einzelnen Hilfethemen klicken Sie auf die Registerkarten **Inhalt**, **Index** und **Suchen** links in diesem Fenster oder auf die Symbole über den Registerkarten.

- **Ausblenden**—Blendet das Bedienfeld aus.
- **Suchen**—Hebt unter **Inhalt** den Titel der geöffneten Seite hervor, so dass Sie wissen, zu welchem Themenkomplex die Seite gehört.
- **Zurück**—Führt zur vorher angezeigten Seite.
- **Vorwärts**—Führt zur Seite, die vor dem Anklicken der Schaltfläche **Zurück** angezeigt wurde.
- **Optionen**—Zeigt eine Liste von Befehlen und Anzeigeoptionen für die Hilfe an.

# <span id="page-39-0"></span>**Suchen in der Hilfe (nur Windows)**

Mit der Registerkarte **Suchen** kann die Hilfedatei nach bestimmten Stichwörtern durchsucht werden. Zur Suche nach Stichwörtern in einer bestimmten Reihenfolge setzen Sie die Suchbegriffe in Anführungsstriche. Mit Hilfe der Registerkarte **Suchen** können Sie auf einfache Weise zu bestimmten Themen gelangen, die nicht unter **Inhalt** zu finden sind.

### **Platzhalter**

Ein Suchstichwort kann auch Platzhalter wie ein Sternchen (\*) oder Fragezeichen (?) enthalten. Mit dem Sternchen können Sie Themen auflisten, die eine bestimmte Buchstabenfolge enthalten. So können Sie zum Beispiel mit "Bedien\*" nach "Bedienung", "Bedienen" und "Bedienelement" suchen.

Das Fragezeichen dient als Platzhalter für ein einzelnes Zeichen in einem Suchbegriff. So könnten Sie zum Beispiel mit "P?I" nach "PXI" und "PCI" suchen.

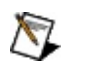

**Hinweis** Die Suche mit Platzhaltern funktioniert nicht auf Systemen in vereinfachtem und traditionellem Chinesisch, Japanisch oder Koreanisch.

### **Untergeordnete Suchbegriffe**

Durch Unterordnung von Suchbegriffen lässt sich die Suche weiter verfeinern. Die untergeordneten Suchbegriffe können Platzhalter und boolesche Verknüpfungen enthalten. Zum Beispiel ließe sich mit "Anschluss AND (suchen OR ermitteln)" nach "Anschluss suchen" und "Anschluss ermitteln" suchen. Suchbegriffe dürfen jedoch nicht mehr als fünf Ebenen verschachtelt werden.

### **Boolesche Ausdrücke**

Klicken Sie zum Einfügen von booleschen Ausdrücken in einen Suchbegriff auf die Schaltfläche E. Es sind folgende boolesche Ausdrücke möglich:

- **AND** (Voreinstellung)—Führt zu einem Thema, das beide Suchbegriffe enthält. Dieser Ausdruck muss nur bei untergeordneten Suchbegriffen eingegeben werden.
- **OR**—Führt zu einem Thema, das einen von beiden Suchbegriffen enthält.
- **NOT**—Führt zu einem Thema, das den ersten Suchbegriff ohne den zweiten Suchbegriff enthält.
- **NEAR**—Führt zu einem Thema, das beide Suchbegriffe in einem Abstand von maximal acht Wörtern enthält.

### **Suchoptionen**

Anhand der folgenden Optionsfelder auf der Registerkarte **Suchen** lassen sich weitere Einstellungen zur Suche vornehmen:

- **Vorherige Ergebnisse suchen**—Grenzt die Ergebnisse einer Suche ein, bei der zu viele Treffer angezeigt wurden. Bei Deaktivierung dieser Option werden alle Themen durchsucht.
- **Ähnliche Wörter suchen**—Weitet eine Suche aus, indem auch ähnliche Stichwörter mit einbezogen werden. So wird zum Beispiel mit "Therm" nach "Thermistor", "Thermoelement" und "Thermistorgleichung" gesucht.
- **Nur Titel suchen**—Durchsucht nur die Titel von Hilfethemen.

# <span id="page-44-0"></span>**Ausdrucken von Hilfethemen (nur Windows)**

Zum Ausdrucken eines Buchs auf der Registerkarte **Inhalt** sind folgende Schritte auszuführen:

- 1. Klicken Sie das Buch mit der rechten Maustaste an.
- 2. Wählen Sie aus dem Kontextmenü die Option **Drucken** aus, um zum Dialogfeld **Themen drucken** zu gelangen.
- 3. Klicken Sie auf **Ausgewähltes Thema und alle Unterthemen drucken**.

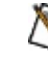

**Hinweis** Mit **Ausgewähltes Thema drucken** wird nur die Seite ausgedruckt, die unter **Inhalt** ausgewählt wurde.

4. Klicken Sie auf die Schaltfläche **OK**.

#### **Drucken von PDF-Dateien**

In dieser Hilfedatei können Links zu PDF-Dateien enthalten sein. Zum Ausdrucken einer PDF-Datei klicken Sie auf die Schaltfläche "Drucken" in der Symbolleiste des Adobe Acrobat Viewers.

# <span id="page-46-0"></span>**Wichtige Informationen**

**[Garantie](#page-47-0)** 

**[Urheberrechte](#page-49-0)** 

**[Marken](#page-50-0)** 

**[Patente](#page-52-0)** 

Warnung zur Nutzung von National [Instruments](#page-53-0) Produkten

# <span id="page-47-0"></span>**Garantie**

National Instruments gewährleistet, dass die Datenträger, auf denen National Instruments Software übermittelt wird, während eines Zeitraums von 90 Tagen ab Lieferung, nachgewiesen durch Empfangsbestätigung oder sonstige Unterlagen, nicht aufgrund von Material- und Verarbeitungsfehlern Programmanweisungen nicht ausführen. Datenträger, die Programmanweisungen nicht ausführen, werden nach Wahl von National Instruments entweder repariert oder ersetzt, sofern National Instruments während der Garantiezeit über derartige Mängel informiert wird. National Instruments übernimmt jedoch keine Garantie dafür, dass die Software unterbrechungs- oder fehlerfrei funktioniert.

Damit Gegenstände zur Ausführung von Garantieleistungen angenommen werden, müssen Sie sich eine Warenrücksendenummer (RMA-Nummer) vom Hersteller geben lassen und diese auf der Packung deutlich sichtbar angeben. Die Kosten der Rücksendung von Ersatzteilen, die von der Garantie erfasst sind, an Sie übernimmt National Instruments.

National Instruments geht davon aus, dass die Informationen in dieser Unterlage zutreffend sind. Die Unterlage ist sorgfältig auf technische Richtigkeit überprüft worden. Für den Fall, dass dennoch technische oder Schreibfehler vorhanden sein sollten, behält sich National Instruments das Recht vor, dies in späteren Ausgaben ohne vorherige Ankündigung zu berichtigen. Bitte wenden Sie sich an National Instruments, falls Sie einen Fehler vermuten. National Instruments haftet in keinem Fall für Schäden, die sich aus oder im Zusammenhang mit dieser Unterlage oder den darin enthaltenen Informationen ergeben.

SOWEIT HIER NICHT AUSDRÜCKLICH VORGESEHEN, SCHLIESST NATIONAL INSTRUMENTS JEDE GEWÄHRLEISTUNG, SEI SIE AUSDRÜCKLICH ODER STILLSCHWEIGEND, AUS. DIESER AUSSCHLUSS GILT INSBESONDERE FÜR EINE ETWAIGE KONKLUDENTE GEWÄHRLEISTUNG, DASS DIE PRODUKTE VON DURCHSCHNITTLICHER QUALITÄT UND FÜR DEN NORMALEN GEBRAUCH ODER FÜR EINEN BESTIMMTEN ZWECK GEEIGNET SIND. EINE SCHADENERSATZPFLICHT FÜR SCHULDHAFTES VERHALTEN SEITENS NATIONAL INSTRUMENTS IST AUF DEN VOM KUNDEN GEZAHLTEN KAUFPREIS BEGRENZT. NATIONAL INSTRUMENTS HAFTET NICHT FÜR SCHÄDEN, DIE SICH AUS DEM

VERLUST VON DATEN, ENTGANGENEM GEWINN ODER NUTZUNGSMÖGLICHKEITEN ERGEBEN UND AUCH NICHT FÜR ZUFÄLLIGE ODER FOLGESCHÄDEN, SELBST WENN NATIONAL INSTRUMENTS AUF DIE MÖGLICHKEIT SOLCHER SCHÄDEN HINGEWIESEN WURDE. Diese Haftungsbegrenzung gilt unabhängig vom Rechtsgrund der Haftung. Ansprüche gegenüber National Instruments müssen innerhalb eines Jahres nach Schadenseintritt gerichtlich geltend gemacht werden. Die Firma National Instruments haftet nicht für Verspätungsschäden, die nicht in ihrem Verantwortungsbereich liegen. Diese Garantie erstreckt sich nicht auf Schäden, Fehler, Fehlfunktionen oder Servicemängel, die auf der Nichtbefolgung von Anweisungen von National Instruments für die Installation, den Betrieb oder die Wartung, auf Veränderungen des Produktes, Missbrauch oder Fehlgebrauch des Produktes, auf einer Unterbrechung der Energieversorgung, Feuer, Wasserschäden, Unfälle, Handlungen Dritter oder anderen Geschehnissen, die nicht im Verantwortungsbereich von National Instruments liegen, beruhen.

# <span id="page-49-0"></span>**Urheberrechte**

Gemäß den Bestimmungen des Urheberrechts darf diese Publikation ohne vorherige schriftliche Zustimmung der Firma National Instruments Corporation weder vollständig noch teilweise vervielfältigt oder verbreitet werden, gleich in welcher Form, ob elektronisch oder mechanisch. Das Verbot erfasst u.a. das Fotokopieren, das Aufzeichnen, das Speichern von Informationen in Informationsgewinnungssystemen sowie das Anfertigen von Übersetzungen gleich welcher Art.

National Instruments achtet das geistige Eigentum anderer und fordert seine Nutzer auf, dies ebenso zu tun. Die Software von National Instruments ist urheberrechtlich und durch andere Rechtsvorschriften zum Schutz geistigen Eigentums geschützt. Wenn Sie Software von National Instruments nutzen, um Software oder andere Materialien, die im Eigentum Dritter stehen, zu vervielfältigen, dürfen Sie Software von National Instruments nur insoweit nutzen, als Sie die betreffenden Materialien nach den jeweils anwendbaren Lizenzbestimmungen oder Rechtsvorschriften vervielfältigen dürfen.

### <span id="page-50-0"></span>**Marken**

National Instruments, NI, ni.com und LabVIEW sind Marken der Firma National Instruments Corporation. Im Abschnitt *Terms of Use* unter ni.com/legal finden Sie nähere [Informationen](javascript:WWW(WWW_Trademark)) zu den Marken von National Instruments.

FireWire® ist eine eingetragene Marke der Firma Apple Computer, Inc.

Handle Graphics®, MATLAB®, Real-Time Workshop®, Simulink®, Stateflow® und xPC TargetBox® sind eingetragene Marken, TargetBox<sup>™</sup> und Target Language Compiler™ sind eingetragene Marken der Firma The MathWorks, Inc.

Tektronix® und Tek sind eingetragene Marken der Firma Tektronix, Inc.

Sonstige hierin erwähnte Produkt- und Firmenbezeichnungen sind Marken oder Handelsnamen der jeweiligen Unternehmen.

Mitglieder im National Instruments Alliance Partner Program sind eigenständige und von National Instruments unabhängige Unternehmen; zwischen ihnen und National Instruments besteht keine gesellschaftsrechtliche Verbindung und auch kein Auftragsverhältnis.

## <span id="page-51-0"></span>**Datenschutzrichtlinien bei der Lizenzierung**

**Hinweis** Die neuesten Informationen zu diesem Thema finden Sie  $\mathbb{N}$ auf unserer Website zu den [Datenschutzrichtlinien](javascript:WWW(WWW_LM)) bei der Lizenzierung.

Die von Ihnen zum Zwecke der Erzeugung einer Softwarelizenz übermittelten Daten werden ausschließlich dazu verwendet, die Software entsprechend der dazugehörigen Lizenz zu verwalten. Die Daten werden weder an Dritte weitergegeben noch in die Marketing- und Kundendatenbank der Firma National Instruments aufgenommen. Wenn Sie Bürger der Europäischen Union (EU) sind, beachten Sie bitte, dass die EU die Datenschutzgesetze der Vereinigten Staaten von Amerika als unzureichend erachtet. Die von Ihnen geforderten Angaben werden jedoch benötigt, um die lizenzierte Software verwenden zu können. Dementsprechend erklären Sie sich mit der Übermittlung Ihrer Daten an eine Firma außerhalb der EU damit einverstanden, dass diese dem oben genannten Zweck entsprechend verwendet werden.

Bei der Registrierung Ihrer Software oder der Übermittlung von Benutzerdaten in Administratorprotokollen (NI-Volumenlizenzmanager) sind Ihre Daten entsprechend den [Datenschutzrichtlinien](javascript:WWW(WWW_PRIV)) von National Instruments geschützt.

### <span id="page-52-0"></span>**Patente**

Nähere Informationen über Patente auf Produkte von National Instruments finden Sie unter **Hilfe»Patente** in Ihrer Software, in der Datei patents.txt auf Ihrer CD oder unter [ni.com/patents](javascript:WWW(WWW_Patents)).

### <span id="page-53-0"></span>**WARNUNG ZUR NUTZUNG VON NATIONAL INSTRUMENTS PRODUKTEN**

(1) DIE SOFTWAREPRODUKTE VON NATIONAL INSTRUMENTS WURDEN NICHT MIT KOMPONENTEN UND TESTS FÜR EIN SICHERHEITSNIVEAU ENTWICKELT, DAS FÜR EINE VERWENDUNG BEI ODER IN ZUSAMMENHANG MIT CHIRURGISCHEN IMPLANTATEN ODER ALS KRITISCHE KOMPONENTEN VON LEBENSERHALTENDEN SYSTEMEN GEEIGNET IST, DEREN FEHLFUNKTION BEI VERNÜNFTIGER BETRACHTUNGSWEISE ZU ERHEBLICHEN VERLETZUNGEN VON MENSCHEN FÜHREN KANN. (2) BEI JEDER ANWENDUNG, EINSCHLIESSLICH DER OBEN GENANNTEN, KANN DIE ZUVERLÄSSIGKEIT DER FUNKTION DER SOFTWAREPRODUKTE DURCH ENTGEGENWIRKENDE FAKTOREN, EINSCHLIESSLICH Z.B. SPANNUNGSUNTERSCHIEDEN BEI DER STROMVERSORGUNG, FEHLFUNKTIONEN DER COMPUTER-HARDWARE, FEHLENDER EIGNUNG DER SOFTWARE FÜR DAS COMPUTER-BETRIEBSSYSTEM, FEHLENDER EIGNUNG VON ÜBERSETZUNGS- UND ENTWICKLUNGSSOFTWARE, DIE ZUR ENTWICKLUNG EINER ANWENDUNG EINGESETZT WERDEN, INSTALLATIONSFEHLERN, PROBLEMEN BEI DER SOFTWARE- UND HARDWAREKOMPATIBILITÄT, FUNKTIONSSTÖRUNGEN ODER AUSFALL DER ELEKTRONISCHEN ÜBERWACHUNGS- ODER KONTROLLGERÄTE, VORÜBERGEHENDEN FEHLERN DER ELEKTRONISCHEN SYSTEME (HARDWARE UND/ODER SOFTWARE), UNVORHERGESEHENEN EINSATZES ODER MISSBRAUCHS ODER FEHLERN DES ANWENDERS ODER DES ANWENDUNGSENTWICKLERS (ENTGEGENWIRKENDE FAKTOREN WIE DIESE WERDEN NACHSTEHEND ZUSAMMENFASSEND "SYSTEMFEHLER" GENANNT) BEEINTRÄCHTIGT WERDEN. JEDE ANWENDUNG, BEI DER EIN SYSTEMFEHLER EIN RISIKO FÜR SACHWERTE ODER PERSONEN DARSTELLT (EINSCHLIESSLICH DER GEFAHR KÖRPERLICHER SCHÄDEN UND TOD), SOLLTE AUFGRUND DER GEFAHR VON SYSTEMFEHLERN NICHT LEDIGLICH AUF EINE FORM VON ELEKTRONISCHEM SYSTEM GESTÜTZT WERDEN. UM SCHÄDEN UND, U.U. TÖDLICHE, VERLETZUNGEN ZU VERMEIDEN, SOLLTE DER NUTZER ODER ANWENDUNGSENTWICKLER ANGEMESSENE

SICHERHEITSMASSNAHMEN ERGREIFEN, UM SYSTEMFEHLERN VORZUBEUGEN. HIERZU GEHÖREN UNTER ANDEREM SICHERUNGS- ODER ABSCHALTMECHANISMEN. DA JEDES ENDNUTZERSYSTEM DEN KUNDENBEDÜRFNISSEN ANGEPASST IST UND SICH VON DEM TESTUMFELD UNTERSCHEIDET, UND DA EIN NUTZER ODER ANWENDUNGSENTWICKLER SOFTWAREPRODUKTE VON NATIONAL INSTRUMENTS IN VERBINDUNG MIT ANDEREN PRODUKTEN IN EINER VON NATIONAL INSTRUMENTS NICHT GETESTETEN ODER VORHERGESEHENEN FORM EINSETZEN KANN, TRÄGT DER NUTZER BZW. DER ANWENDUNGSENTWICKLER DIE LETZTENDLICHE VERANTWORTUNG FÜR DIE ÜBERPRÜFUNG UND AUSWERTUNG DER EIGNUNG VON NATIONAL INSTRUMENTS PRODUKTEN, WENN PRODUKTE VON NATIONAL INSTRUMENTS IN EIN SYSTEM ODER EINE ANWENDUNG INTEGRIERT WERDEN. DIES ERFORDERT U.A. DIE ENTSPRECHENDE ENTWICKLUNG UND VERWENDUNG SOWIE EINHALTUNG EINER ENTSPRECHENDEN SICHERHEITSSTUFE BEI EINEM SOLCHEN SYSTEM ODER EINER SOLCHEN ANWENDUNG.

### <span id="page-55-0"></span>**Technische Unterstützung und professioneller Service**

Für professionelle Serviceleistungen und technische Unterstützung lesen Sie bitte auf unserer Website ni.com unter folgenden Kategorien nach:

- [Support—](javascript:WWW(WWW_Support))Auf ni.com/support/d finden Sie folgende Informationsquellen und Tools:
	- **Recherchemöglichkeiten**—Die Website ni.com bietet Ihnen Soforthilfe bei Fragen und Problemen. Außerdem finden Sie hier Treiber, Updates, eine umfassende [Wissensdatenbank](javascript:WWW(WWW_KB)) (KnowledgeBase), [Bedienungsanleitungen,](javascript:WWW(WWW_Manuals)) Anleitungen zur Problemlösung, Tausende Beispielprogramme, autodidaktische Kurse und Application Notes. Registrierte Nutzer können sich auch an den [NI-Diskussionsforen](javascript:WWW(WWW_Exchange)) auf ni.com/forums (englisch) beteiligen. Jede im Forum eingereichte Frage wird garantiert beantwortet.
	- **Standard Service Program**—Teilnehmer dieses Programms können sich telefonisch oder per E-Mail direkt mit unseren Applikationsingenieuren in Verbindung setzen und jederzeit die [Schulungseinheiten](javascript:WWW(WWW_SRC)) im Services Resource Center nutzen. Beim Erwerb eines Produkts von National Instruments sind Sie automatisch ein Jahr lang zur Teilnahme am Standard Service Program berechtigt. Danach ist die Mitgliedschaft kostenpflichtig.

Welche [Möglichkeiten](javascript:WWW(WWW_Service)) der technischen Unterstützung es in Ihrer Nähe gibt, erfahren Sie auf ni.com/services oder indem Sie sich mit uns in [Verbindung](javascript:WWW(WWW_Contact)) setzen (ni.com/contact).

- Training und [Zertifizierung—](javascript:WWW(WWW_Customer_Education))Auf ni.com/training/d finden Sie Lehrmaterial und Informationen zur Zertifizierung. Hier können Sie sich auch für eine der weltweit angebotenen Software-Schulungen anmelden.
- [Systemintegration](javascript:WWW(WWW_Integration))—Wenn Sie aus Zeit-, Personalmangel oder anderen Gründen bei der Fertigstellung eines Projekts in Verzug geraten, können Ihnen die Mitglieder des NI-Alliance-Programms weiterhelfen. Für Informationen zu diesem Programm setzen Sie sich entweder telefonisch mit einer Niederlassung von National Instruments in Ihrer Nähe in Verbindung, besuchen Sie die

Website ni.com/alliance (englisch) oder klicken Sie auf ni.com/germany im Menü links auf den Link "Alliance Program".

Sollten Sie auf ni.com nicht die benötigten Informationen gefunden haben, wenden Sie sich bitte an eine unserer [Niederlassungen](#page-58-0) in Ihrer Nähe. Weitere Kontaktinformationen sowie Telefonnummern für technischen Support, E-Mail-Adressen und Informationen über Ereignisse und Veranstaltungen finden Sie auf der Website ni.com/niglobal unter [Worldwide](javascript:WWW(WWW_Global)) Offices.

## <span id="page-57-0"></span>**Mögliche Arbeitsschritte**

Wählen Sie ein Thema aus, über das Sie mehr erfahren möchten.

#### **[Glossar](#page-8-0)**

Die Umgebung des [NI-Lizenzmanagers](#page-3-0)

Hinweise zum [Software-Lizenzvertrag](javascript:WWW(WWW_Eula)) von National Instruments

#### **Die wichtigsten Programmfunktionen**

- [Produktaktivierung](#page-17-0)
- [Installation](#page-19-0) aktivierter Produkte auf einem anderen Computer
- [Produktdeaktivierung](#page-20-0)
- Umgang mit dem [Netzwerk-Lizenzserver](#page-22-0)
- Wechsel zwischen [parallelen](#page-24-0) Lizenzen
- Installation von [Lizenzdateien](#page-26-0)
- [Produktaktivierung](#page-27-0) auf einem Privatrechner
- [Wiederherstellen](#page-28-0) von gelöschten Lizenzdateien
- Umgang mit dem lokalen [Lizenzserver](#page-29-0)
- [Automatische](#page-30-0) Aktivierung

# <span id="page-58-0"></span>**Niederlassungen**

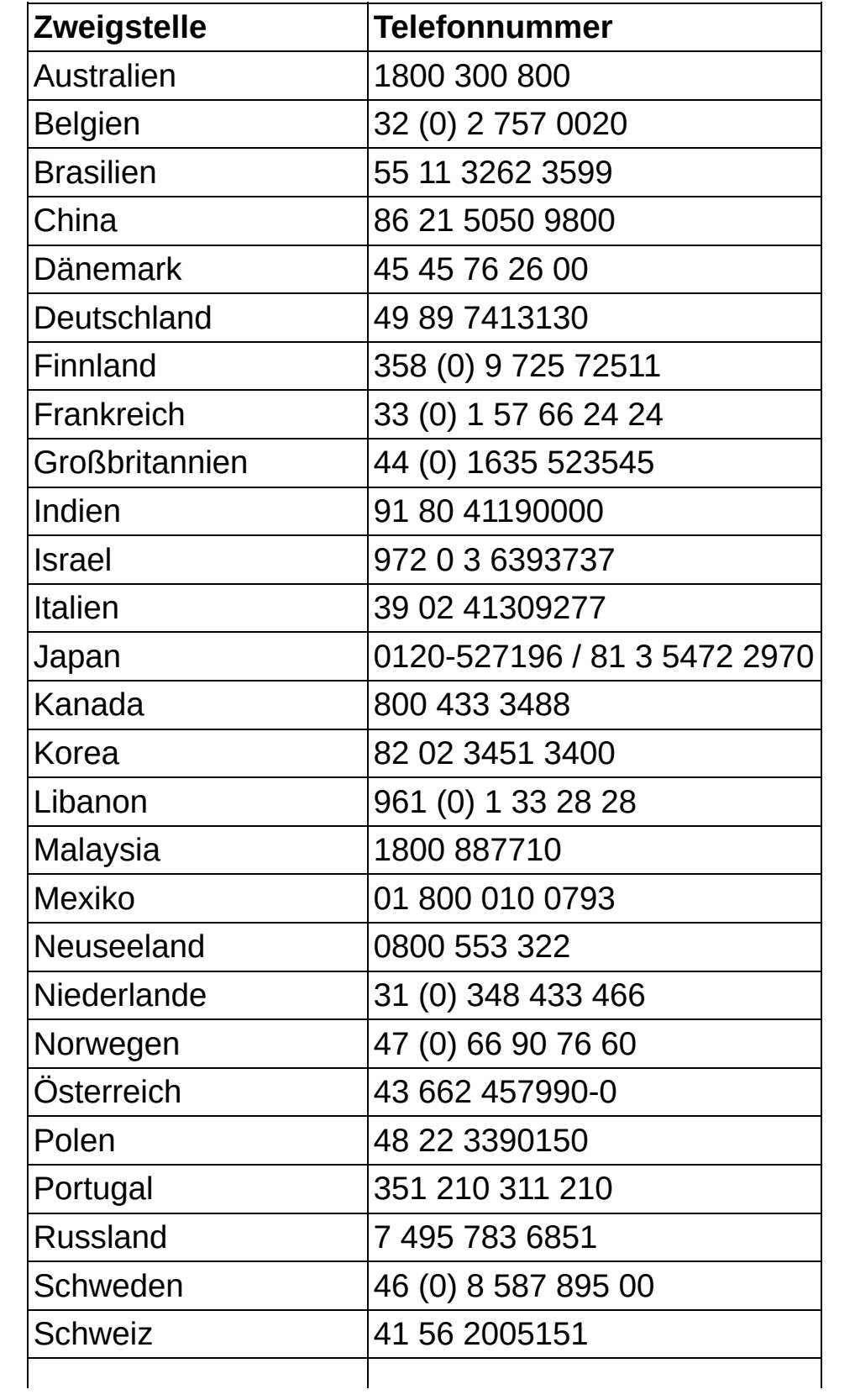

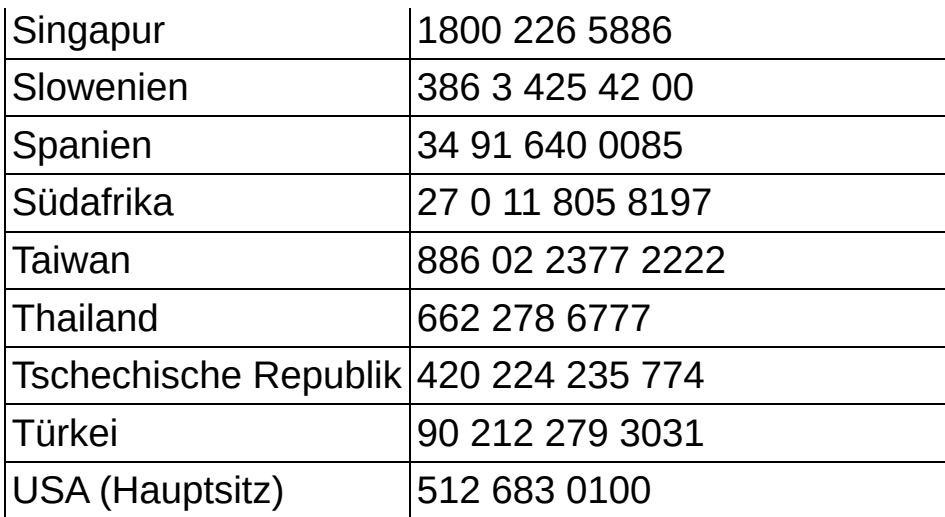